# **Registration and submission of the application on the Universitaly portal**

## **STEP 1: Registration**

# **PLEASE, GO TO THIS LINK[: https://www.universitaly.it/index.php/registration/firststep](https://www.universitaly.it/index.php/registration/firststep)**

**You can switch to English/Italian** on the top right of the webpage. Fill in the fields required to **create your profile** and remember to enter your personal information exactly as written in in your passport. The Italian **tax code (***Codice Fiscale*) will appear automatically and is not official. If you do not already have an official tax code, the correct one will be issued to you once the University enrolment procedure is completed. For further information, please visit the page dedicated: [Your stay, insurance, transport](https://www.unive.it/pag/12525/?L=0) *Please, do not copy the data in the following picture. Insert your own personal data: this is just an example!*

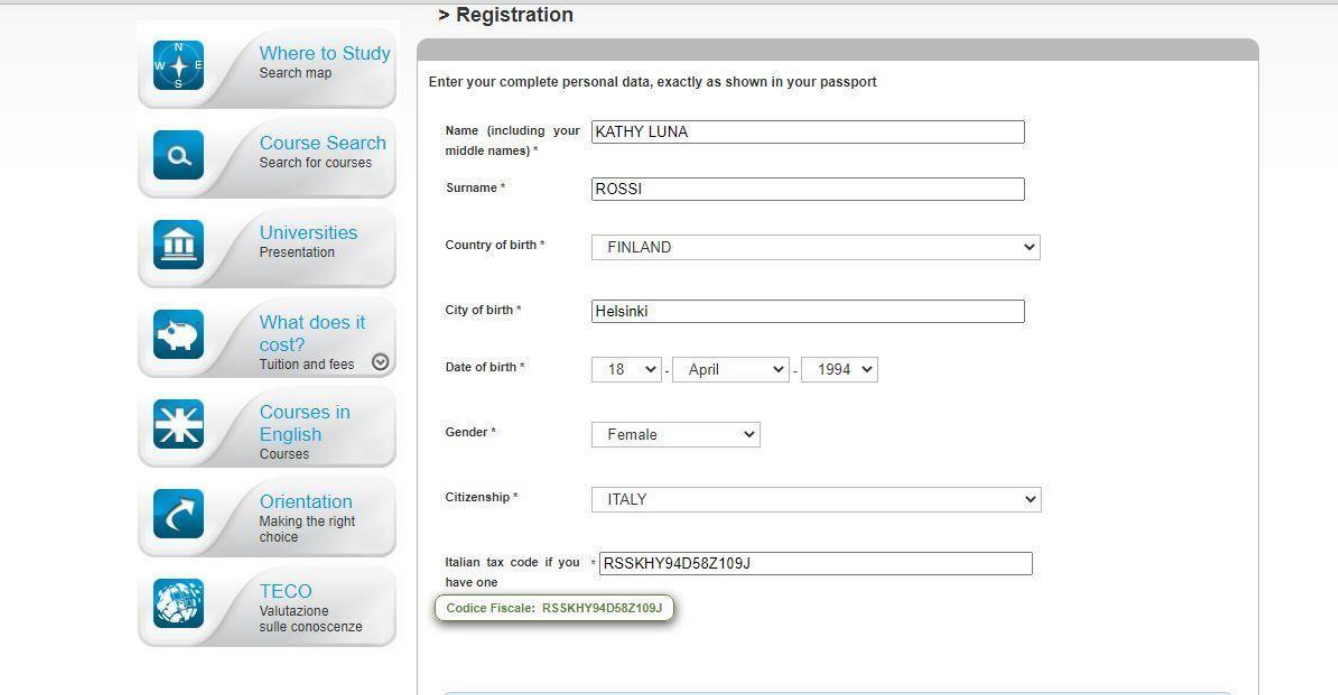

### **STEP 2**

Insert your **email address**. Remember to use an email address that you check regularly, as notifications will be sent there. Please, fill in also the fields about your phone number, identity document and official residence.

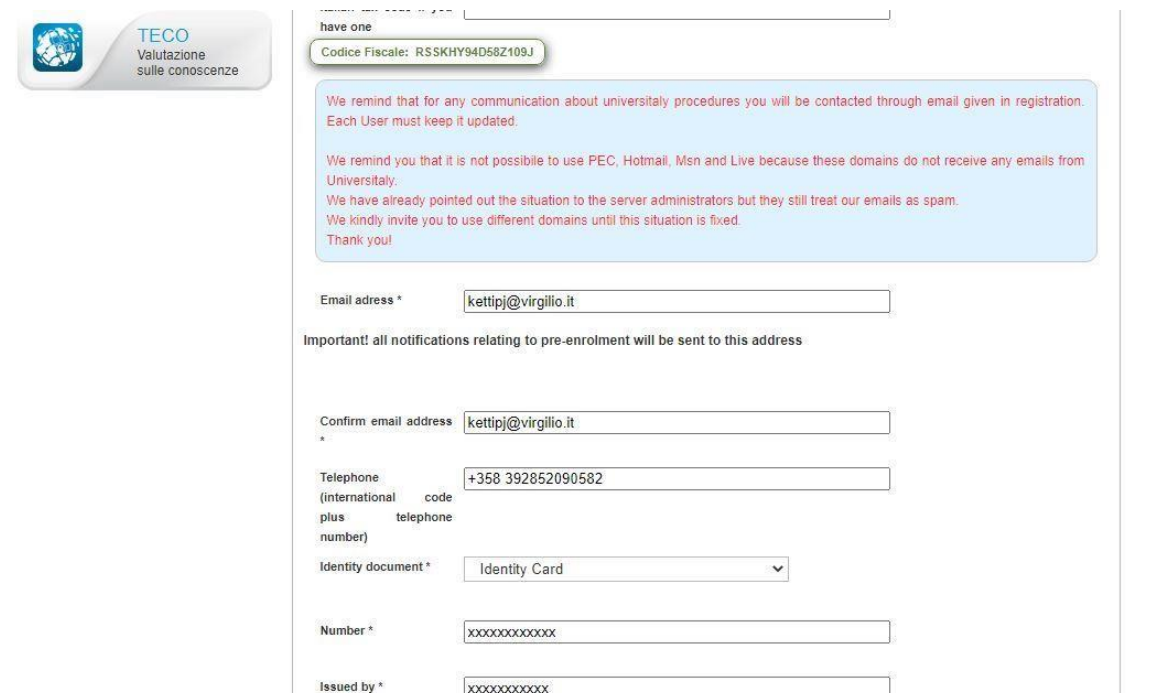

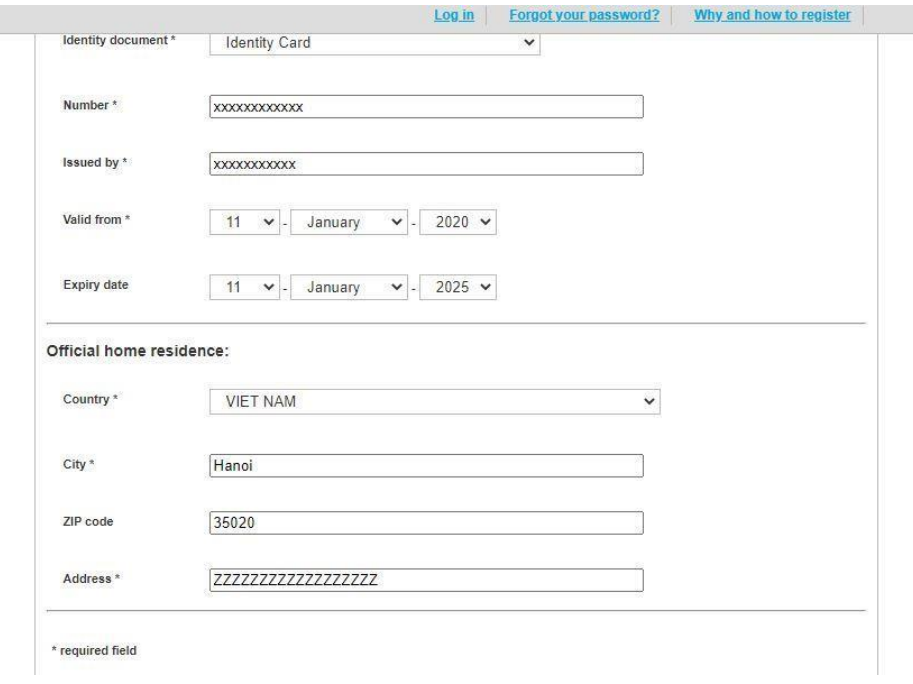

#### **STEP 3**

**Contract Contract Contract** 

Check your email inbox to confirm your registration on Universitaly.

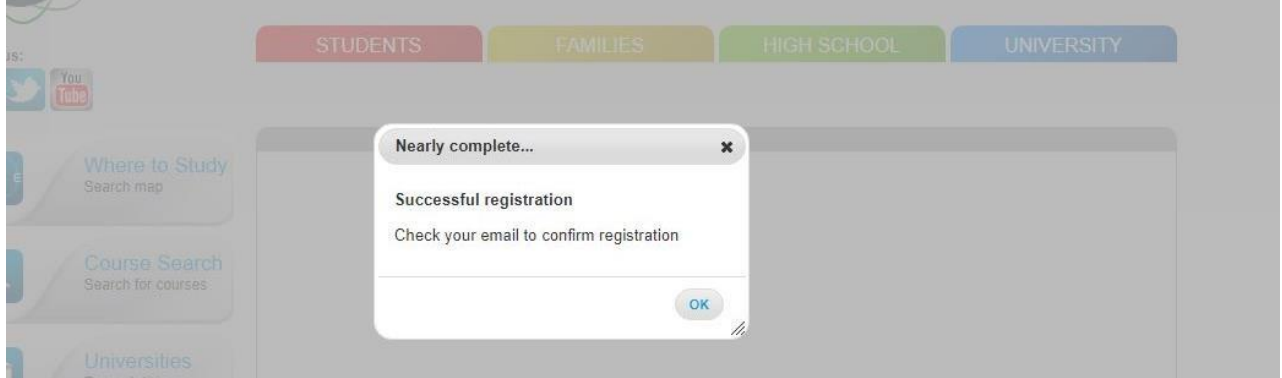

# **STEP 4**

 $\overline{\phantom{a}}$ 

You will receive **an email asking you to confirm** your account and complete your registration by choosing a **password.**

the contract of the contract of the contract of the contract of the contract of the contract of the contract of

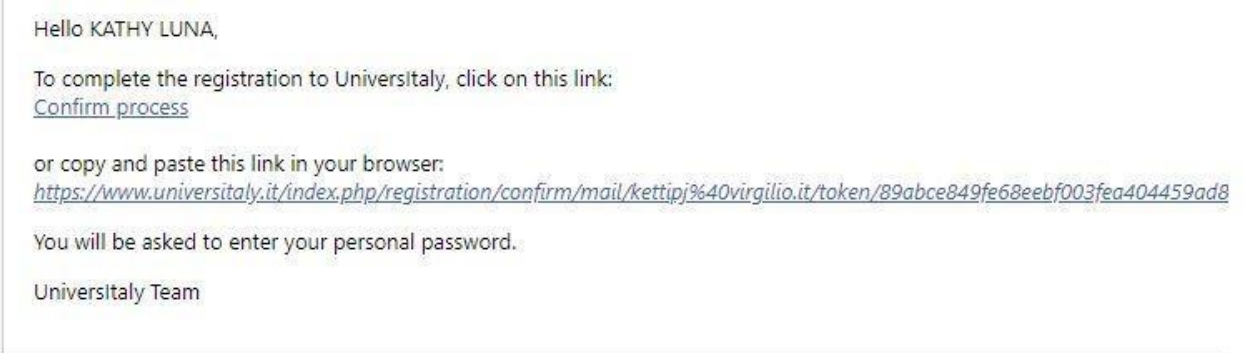

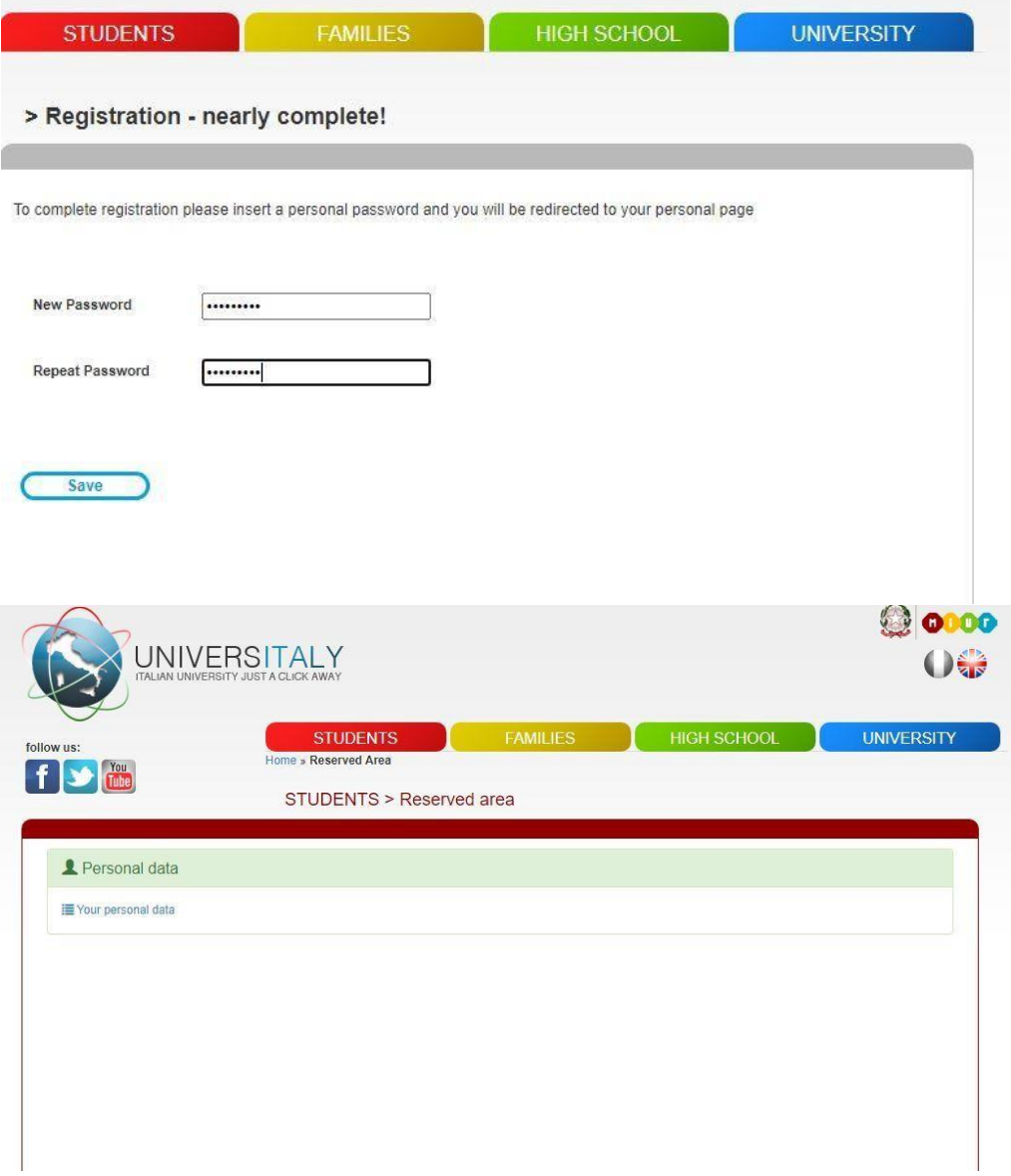

#### **STEP 5**

**Once you have created your password, go back to the home page.** 

Search on the menu on your right >> INTERNATIONAL STUDENTS

(highlighted in grey colour). Click on *PRE-ENROL NOW* to start.

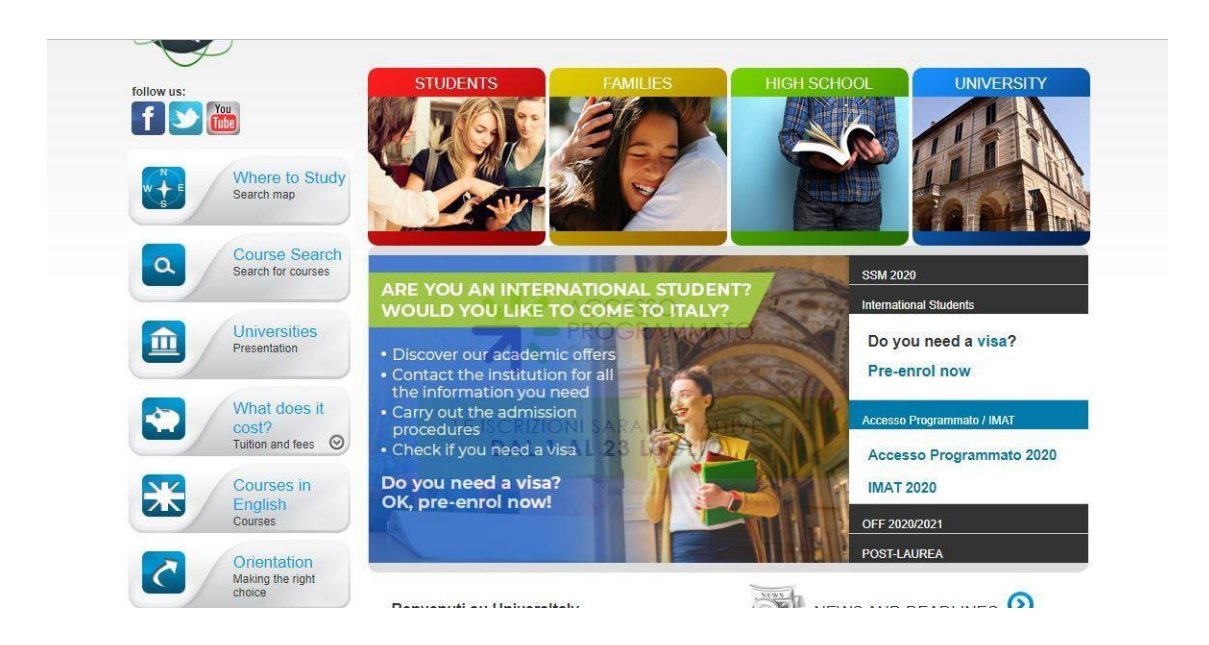

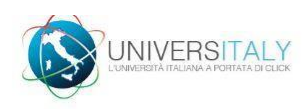

#### **PRE-ENROLMENT APPLICATION APPLICATIONS**

## New pre-enrolment application

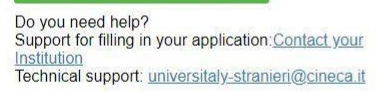

#### Here is some useful information:

Click on "New pre-enrolment application" to start an application. You can stop and continue to fill it in as<br>you prefer. To continue the application click on "Go to application".

You can pre-enrol once to one University and one course.

In order to find your course, you need to select the proper course type. Please check with the university you would like to apply to the correct selection you need to opt. The course type is in Italian only. In case you need to modify the application after you have submitted it please contact the University directly, they will check your request and eventually reopen the application.

For any further information about courses, documents, next step of the procedure please contact the University you are applying to.

#### **STEP 6: step A**

Remember that you can only send one application for the 2020/2021 academic year, so you must indicate one university and one study programme. Then check your personal data and go to step B.

# **PRE-ENROLMENT APPLICATION STEP A** Choose the academic year in which you want to enrol / carry out the mobility 2020/2021 Personal data Name (including your middle names) Surname KATHY LUNA ROSSI **Birth Date** Gender  $\Rightarrow$ 18/04/1994  $\mathsf F$ Town/City of birth Country of birth FINLAND Helsinki **VIFT NAM** Hanoi ZIP Code Additional address information 35020 Additional address information Contacts Telephone F-mail +358 392852090582 kettipi@virgilio.it Italian tax code: ONLY if you have one (optional) RSSKHY94D587109J

**GO TO STEP B** 

#### **STEP 7: step B**

Fill in the fields required about your passport and upload a passport size picture (WELL VISIBLE) of your face and a picture of your valid passport. **PLEASE MAKE SURE THAT YOUR PASSPORT IS VALID OR IS NOT ABOUT TO EXPIRE!**

You can upload pdf, jpeg or png files only.

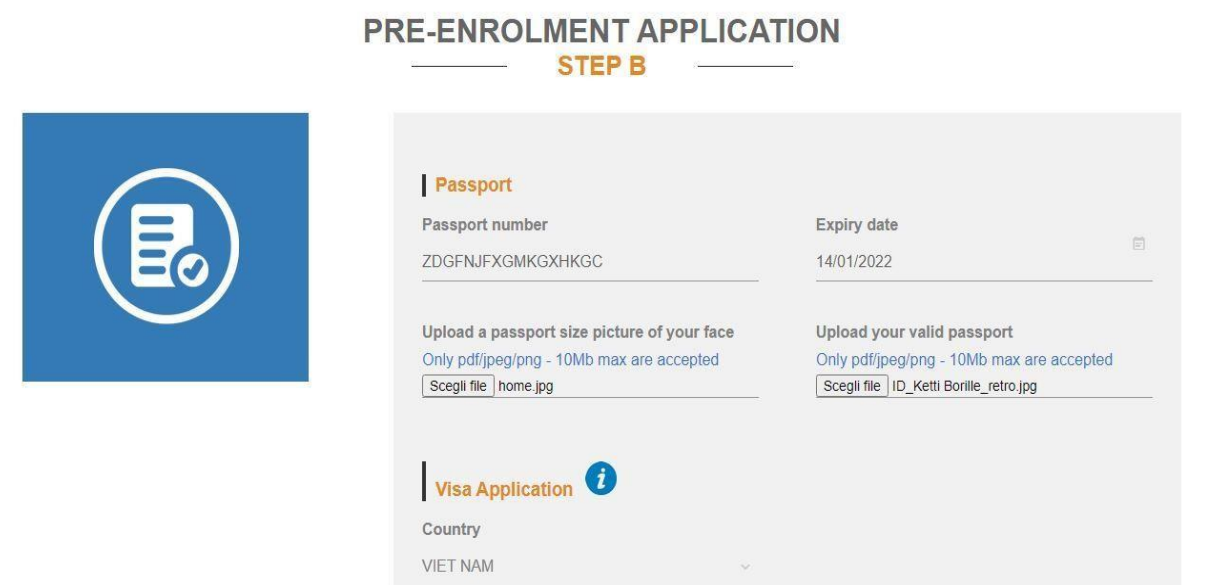

#### **STEP 8**

Enter the name of the Country and of the Embassy/Consulate where you will apply for your visa. Specify the reason for the visa application by including the activity (e.g. study or traineeship) and the type of mobility (e.g. Overseas or Erasmus).

When filling the Course Information, you should add the following data: Institution: **Università** Institution Name: **Università Ca' Foscari VENEZIA** Course type: **Laurea (BA) or Laura Magistrale (MA) or PhD** and select **English Language**<br>Visa Application Country **VIET NAM** Where will you apply for a visa? AMBASCIATA HANOI Specify the reason for the visa application I want to spend a period of mobility for study / traineeship (e.g. Erasmus) **Course information** Institution **Institution Name** Università Università "Ca' Foscari" VENEZIA O Every Languages Course Type For more information about **C** English Language Course Type click: here Laurea O Other Languages

#### **STEP 9**

When selecting the Course, **choose the Degree that best corresponds to the Degree you are attending at your Home University** and for which you received the letter of eligibility for enrolment (it is recommended that you not filter the courses by teaching language, so that the curricula are visible). If you have been accepted for multiple courses, you have to choose one. **You do NOT need to enter "Identification account at the chosen University/AFAM/Institute"**

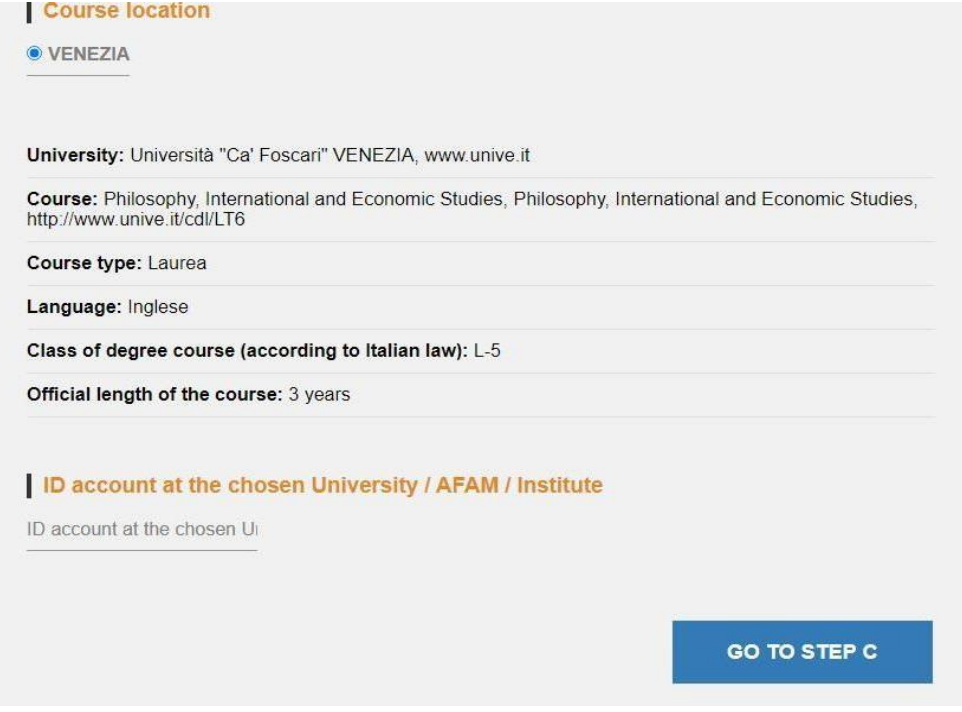

#### **STEP 10: Qualifications**

You are asked to upload the qualifications required to attend the Course you've chosen. Upload the academic qualification certificates and supporting documents that you provided for your pre-evaluation on Ca' Foscari's online application portal:

- final diploma (if available) or provisional certificate copy of original and Italian/English translation (where necessary) >> **NOT COMPULSORY**
- certificate showing the exams taken copy of original and Italian/English translation (where necessary)>> **TRANSCRIPT OF RECORDS**
- language certificate(s) (where required) >> **LANGUAGE CERTIFICATE AT A B2 LEVEL OF ENGLISH OR ITALIAN LANGUAGE**

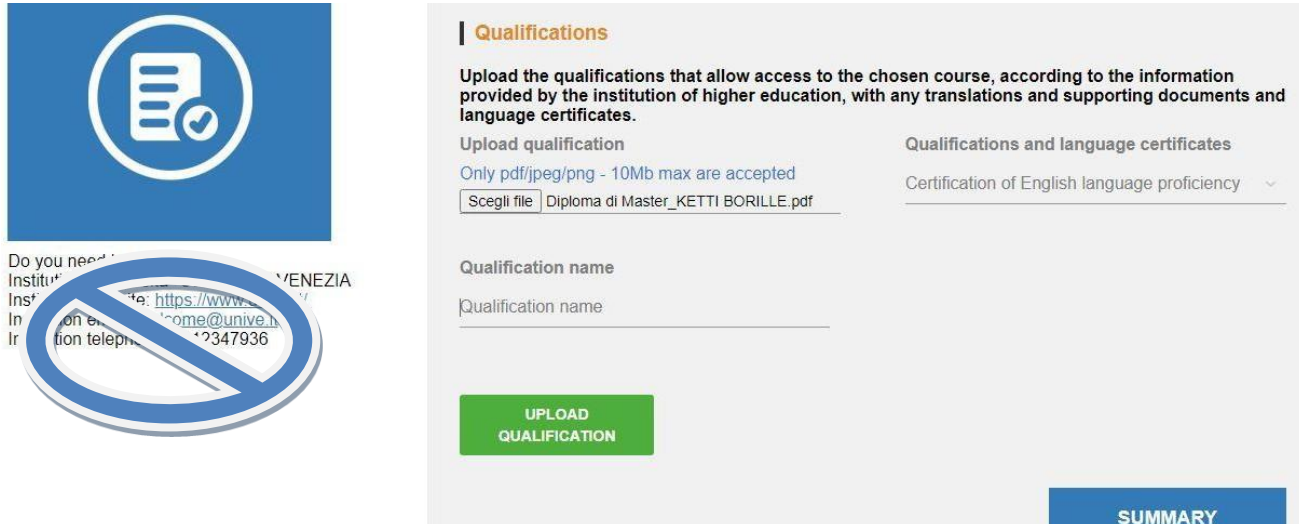

#### **STEP 11: Summary**

Check the data you've entered and at the end tick the "**I have read the data processing**". Then click on **Apply for Pre-enrolment.**

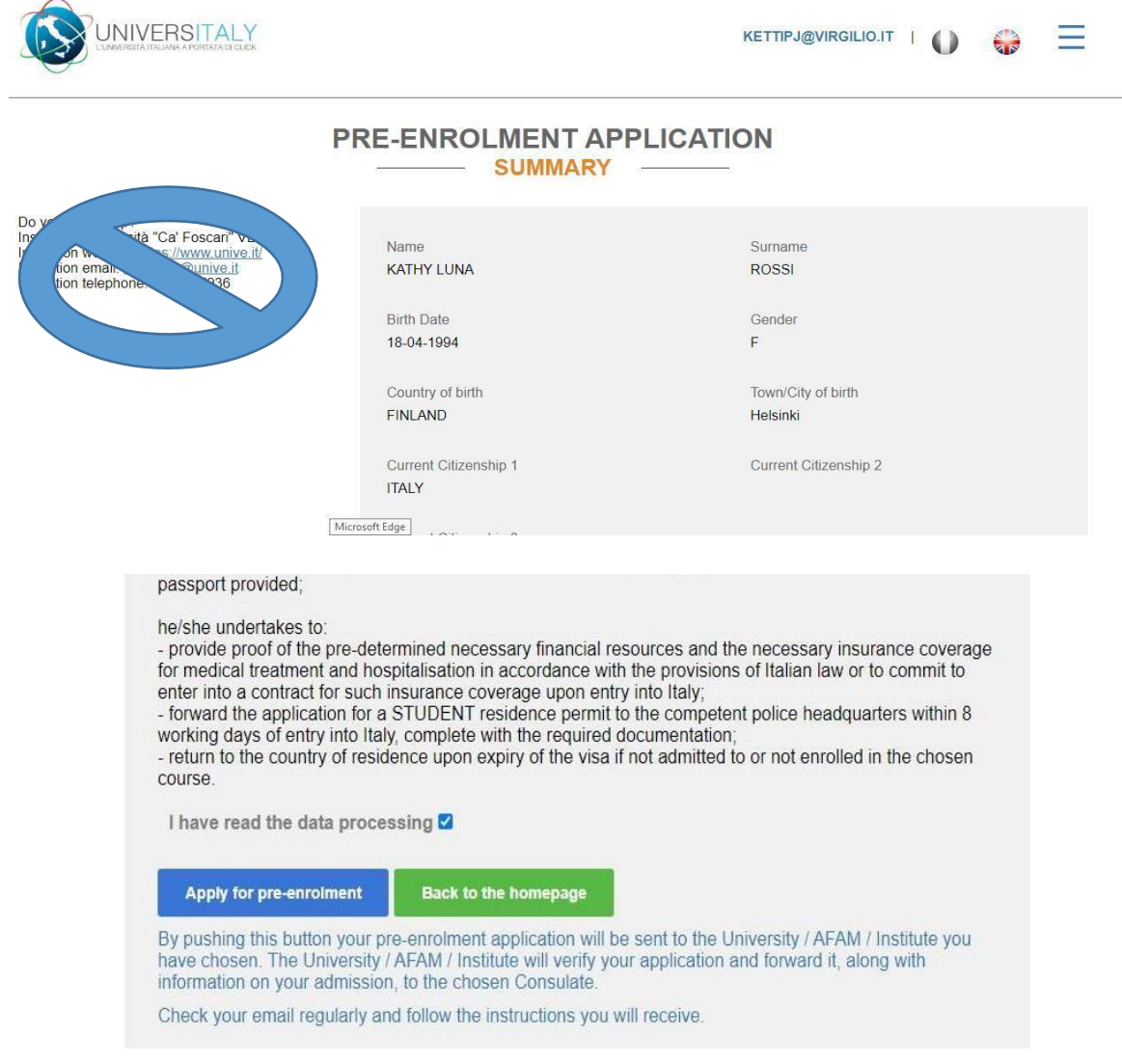

# **and you're done!**

# **IN CASE OF QUESTIONS OR DOUBT, YOU CAN CONTACT: [incoming.mobility@unive.it](mailto:incoming.mobility@unive.it)**

**Please, mind that you can also count on the Italian Embassy or Consulate you will apply for your VISA.**